# REQUIREMENT ANALYSIS AND WORKFLOW DOCUMENT

SOFTWARE REQUIREMENT SPECIFICATION (SRS) V1.0

RYSE UP APP [ANDROID | IOS]

# PROJECT DETAILS

### OVERVIEW AND SCOPE

The primary scope of Ryse Up is allow user to make his/her profile by sign up in the app. When user is sign up user will use app as a free user will limited features of the app. User can upgrade his features by subscribing to paid subscription plan. On Home screen user can see different callouts from different users. User can also add callouts for public by recording images/videos using device camera and can add description other user can see his/her callout can make a response about this callout, user can see all the responses about that callout. User can like or dislike the callouts. User can also comment on callouts and can reply to the comments of other users. User can share this callout to his friends using native share of the OS.

Search Option is available where user can search other users and see the profile of other users. In Profile user can see the image and details (Number of Fans, Friends, Callouts etc.) of other users. User can send text or video message to that user. From this screen user can see all the uploaded images and videos of that user.

User will get in app notifications when a callout video is added, someone message him or someone response his callout. There is a chat options user can chat with other users, group chat option is also available for multiple users.

User profile screen is there from there user can edit his profile can his stats about Fans, Friends, Callouts etc. User can upload images or songs to his profile from this screen which other user can see when he/she will visit his profile. This app needs a proper working internet connection.

Further details of the project are mentioned below:

## **SCOPE**

The scope of this system includes these things:

- 1. IOS/ANDROID APP
- 1.1. Splash Screen

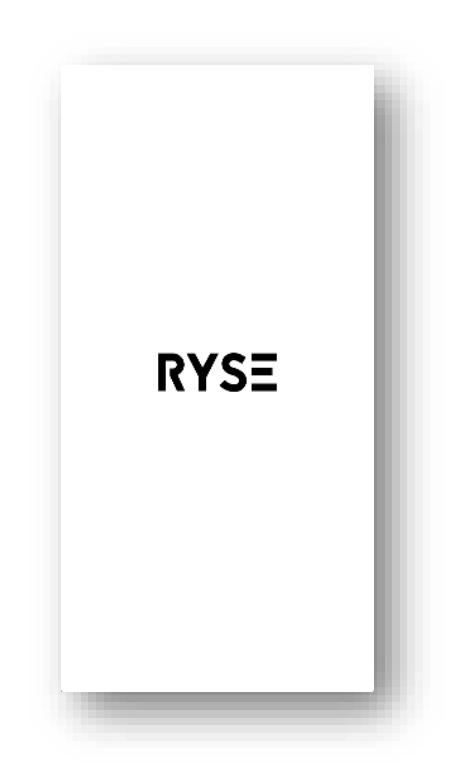

This screen will automatically show on every launch of application for 2 seconds.

#### 1.2. Landing Screen

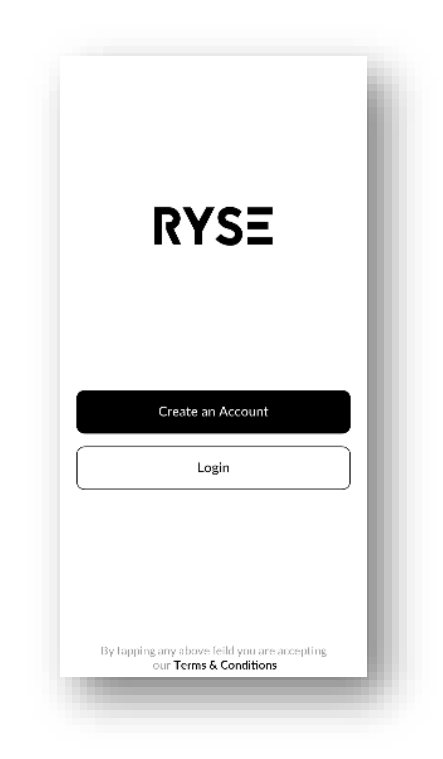

After splash screen user will always landed on the screen unless user has not already signed in from there user can create a new account or can login from this screen that will redirect to its corresponding screens.

#### 1.3. Sign In Screen

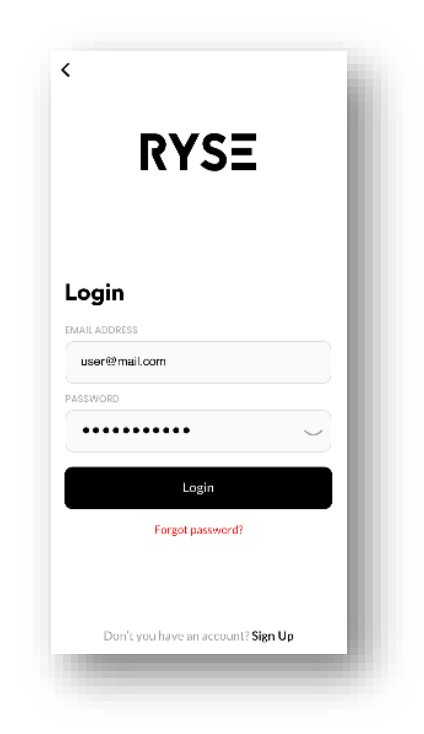

User will land on this screen after clicking on Login button. This screen will show two input fields to enter valid Ryse up app user credentials to get logged into application upon tapping Login button, along with this it will have

- 1.3.1. From this screen user can tap on Forget Password button which send a dummy password to that email address from which user is register on app, using this password user can login into app.
- 1.3.2. From this screen user can tap on Sign Up to go to the sign up screen.
- 1.3.3. From this screen user can tap on Login button to sign in into app.
	- a) If user has entered valid credentials user will be logged in and moved to home screen.
	- b) If user entered wrong credentials or any of field is empty error message will be shown to user on same screen.
	- c) One account can be only signed in on one device at a time.

#### 1.4. Sign Up Screen

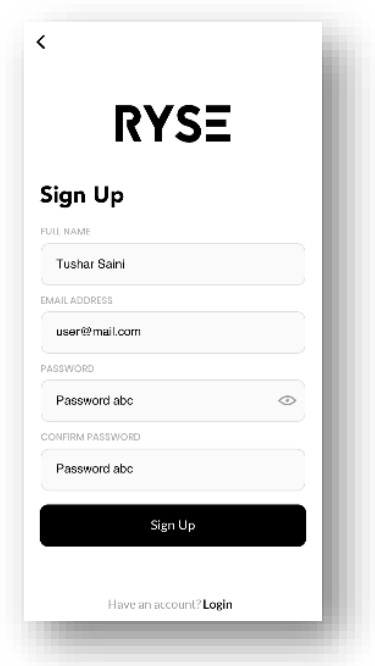

This screen will show four input fields to enter valid details to sign up as Ryse Up app free user upon tapping sign up button, along with this it will have

- 1.4.1. From this screen user can tap on back arrow to go to landing screen.
- 1.4.2. From this screen user can tap on Login to go to the Login screen.
- 1.4.3. From this screen user can tap on sign up button to get register into app.
	- a. If user has entered valid required details user will be signed up and auto logged in and moved to home screen.
	- b. If user entered wrong details or any of field is empty error message will be shown to user on same screen.
	- c. Valid information required for sign up is a unique valid email address, Full name of the user, Password and confirm password both fields must have matching password and a view password button is there to show password.

#### 1.5. On Boarding Screens

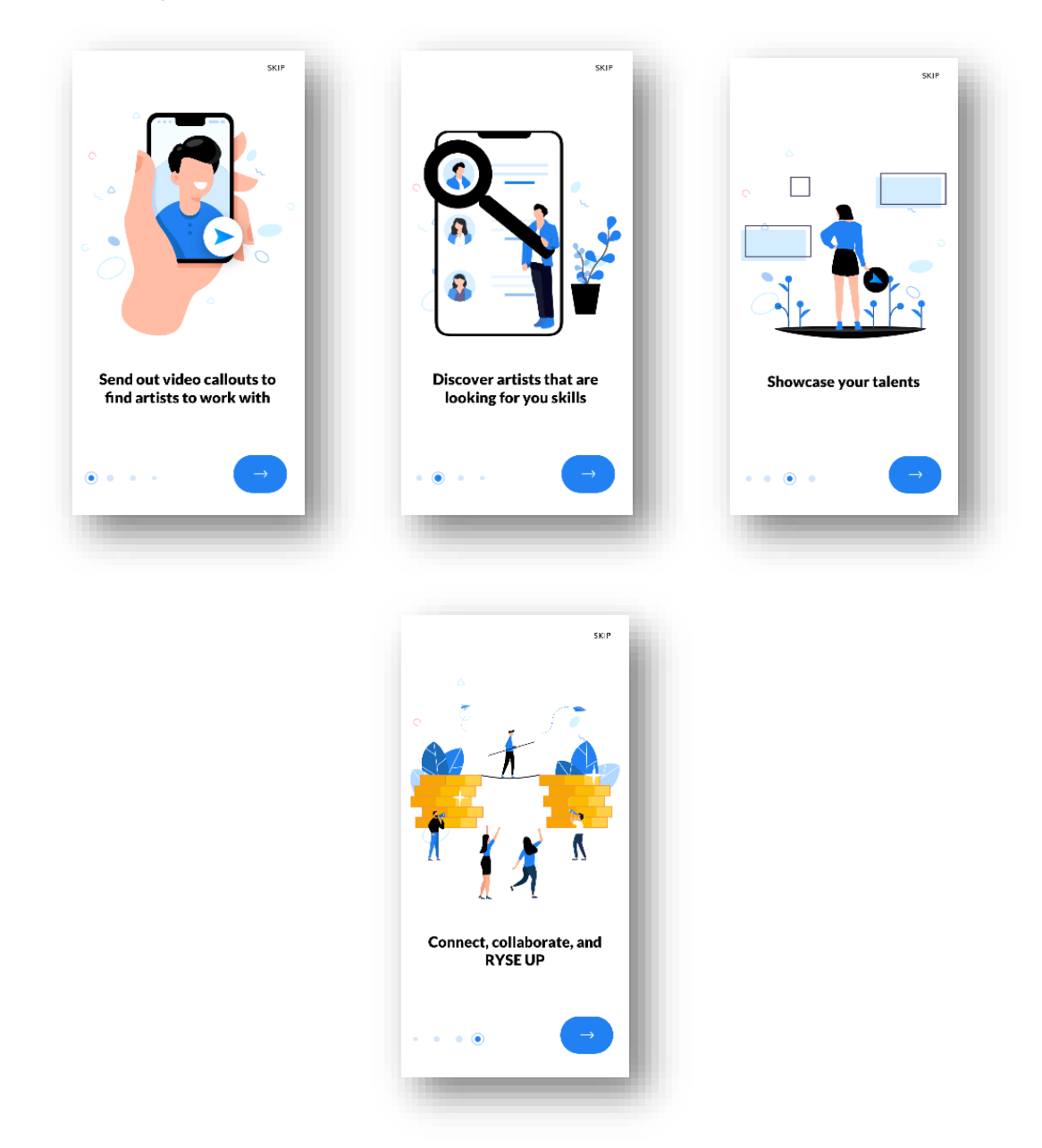

After sign up or login 4 onboarding screen appear which shows some information about Ryse Up. Screens only show to user when app is launch first time. User can skip from any onboarding screen and redirected to home screen.

#### 1.6. Home Screen

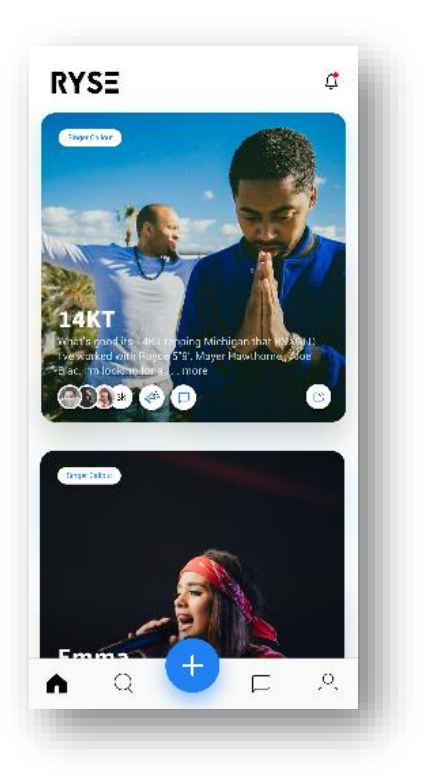

Once the user is successfully login then user will land on home screen where user can see all the latest callout videos and images on this screen:

- User can tap on a callout to see the full screen display of that particular callout.
- User can like/ dislike callout by tapping on heart icon.
- User see notifications by tapping on bell icon on top right. Bottom navigation bar contains tab for navigating to different screens like Home, Search, Add callouts, chat and Profile.

#### 1.7. Callout Screen

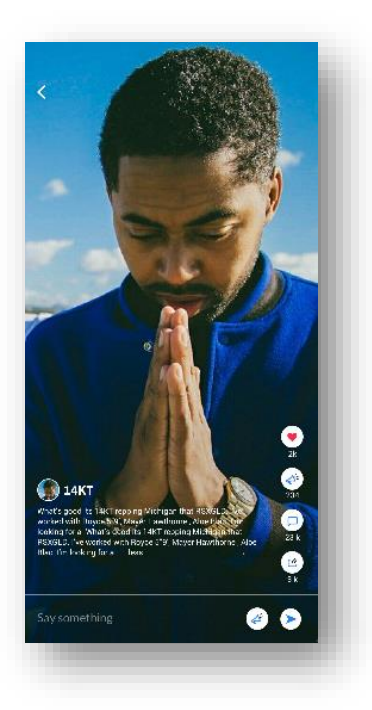

On this screen user can see the callout video/image of that user following action can be performed on this screen:

- User profile image is showing here by tapping on it will redirect to profile screen of that user.
- Call out description is available on this screen
- User can like / unlike this callout by gestures that will discussed later
- User can see all responses on this callout by tapping on right side callout button.
- User will be redirected to comment screen by tapping it from right side
- User can share this callout with friends using native share option.
- Text field is there, user can write any text and post it in comment section or user can make a callout response from the left button, response screen is discussed in other section.
- All counting will be available below each button showing the total number of Likes, Responses, Comments, and Shares etc.

#### 1.8. Like /Unlike Callout

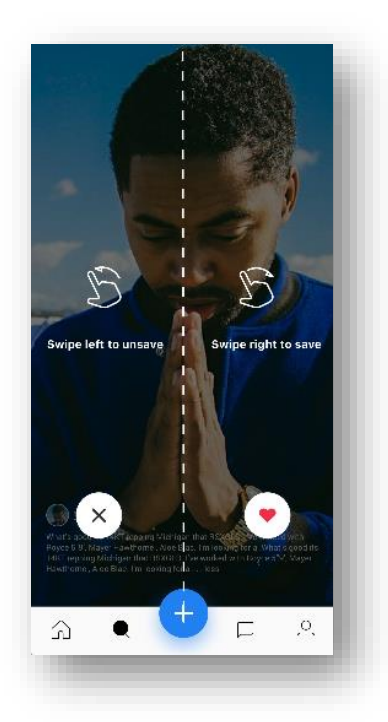

User can use gestures to like or unlike a particular callout

- Swipe right to like a callout
- Swipe left to unlike callout if it is already liked.

#### 1.9. Responses

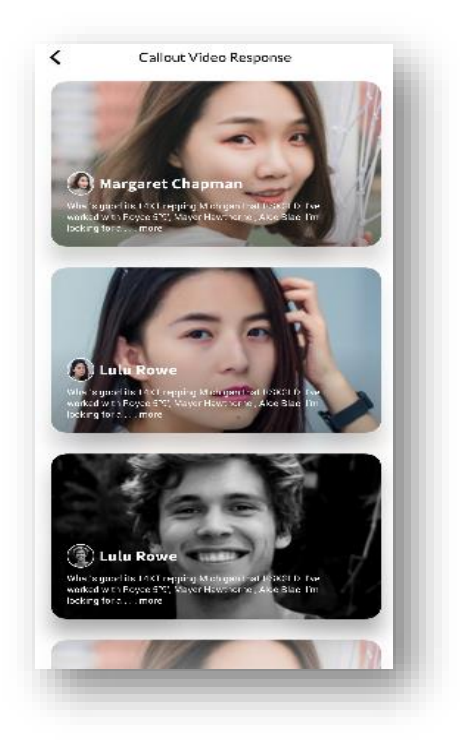

When user tap callout button from the right side of the callout video screen, user will redirected to this screen showing a list of all responses of that particular callout video. List is showing following actions:

- A callout image is showing.
- Profile icon of that user is showing whose response is this
- Description about the response
- User can tap on profile to see the other user profile
- User can tap on any response to see a full screen of that response

#### 1.10. Single Response Screen

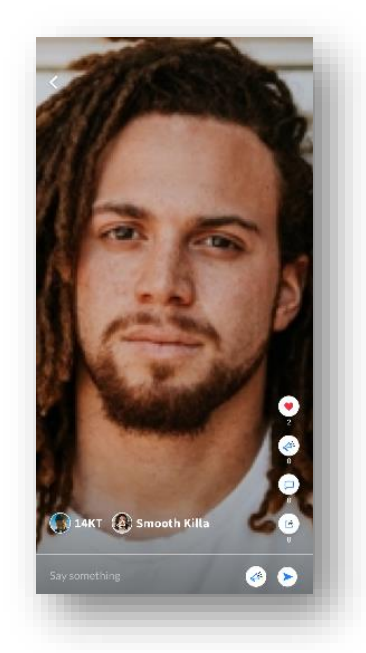

This Screen shows the full view of that response which shows the profile image of the user whose callout is this and second the profile image of the user who is posting response on that callout. Rest functionality is same as callout screen.

#### 1.11. Comments Screen

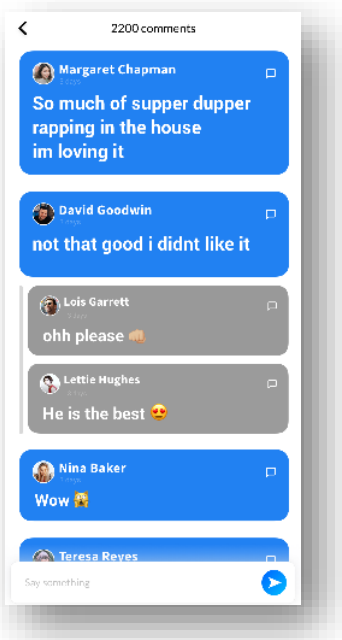

Comment screen shows all the comments of user about that particular callout. Following functionality of this screen is listed

- User can post a new comment by typing on below text field and then send it.
- User can reply to a particular comment by tapping icon next to each comment, then this comment will be shown under the main comment of the user you replied.

#### 1.12. Share Callout Screen

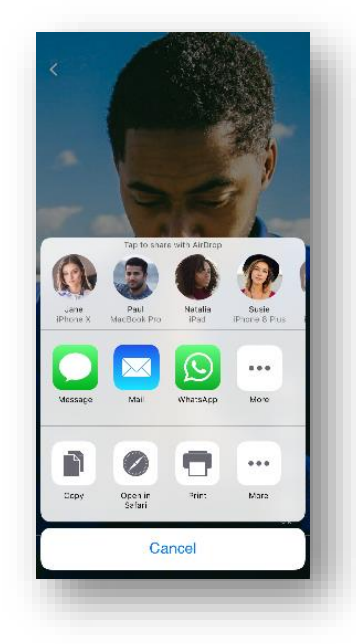

When user tap on share button a link will be generated and ready to share with user friends or contact using native share functionality of OS. When it is shared and other user open the shared link it will open app and redirect the user to that particular callout.

#### 1.13. Response Callout Screen

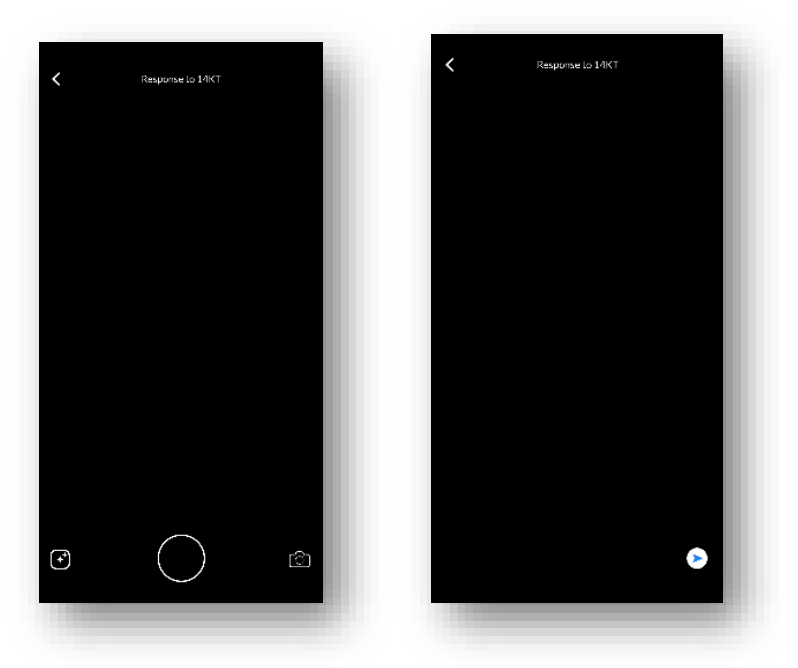

User can place a response about particular callout by tapping callout button from bottom text field bar in Callout main screen. User will redirect to this screen from this screen user can use front or back camera to take an image and then post it into the responses section of that particular callout with description that is entered in text field of last callout main screen.

#### 1.14. Notification

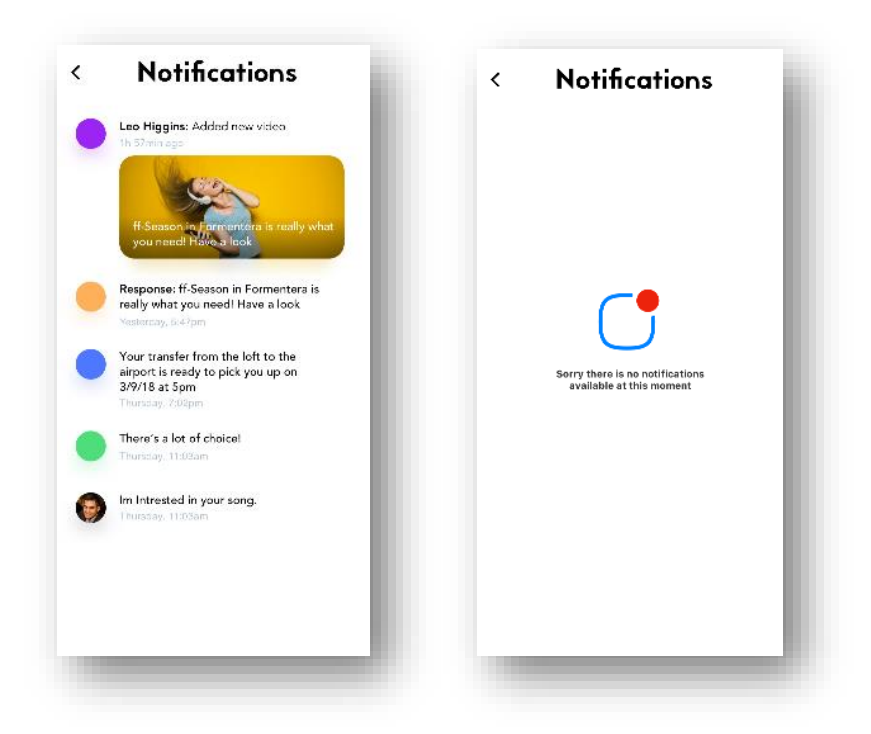

On this screen user can see all notifications in a list but when there is no notification available then a message is showing "Sorry there is no notifications available at this moment". Following notification can be seen in list

- When you become a fan of a particular user so when user uploaded a callout video/image you'll get notified about it
- When someone like your callout.
- When someone respond to your callout.

#### 1.15. Search Screen

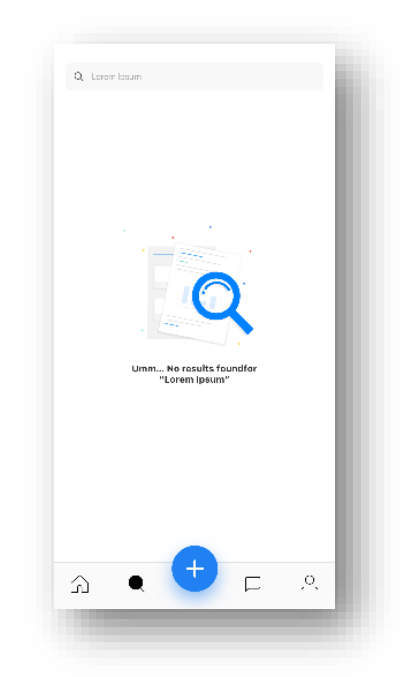

User can search any other user's profile by name a list will appear with the matching results of user search. User can tap on any user to see the profile of that user and all actions can be performed on that screen which is already discussed in other user profile screen

When user search keyword didn't match any user then a message will show "No results found".

#### 1.16. Add a Callout

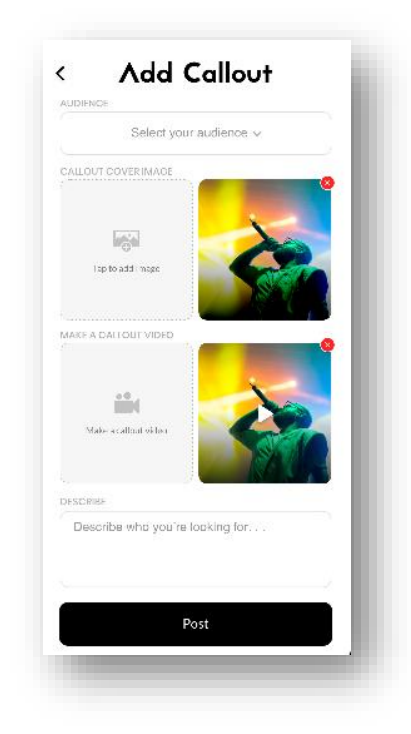

User can add a callout by tapping on Add icon from the home screen. Following functionality of screen is discussed below

- User can select the audience from his fans / friends list to whom this callout will be shown and that user will be notified.
- User can add a cover image of callout from its device storage
- Use can add a make a callout video by tapping on Make a callout video this will redirect it to make a callout screen
- In last section user can add a description about call and post it for public.

#### 1.17. Make a Callout Video

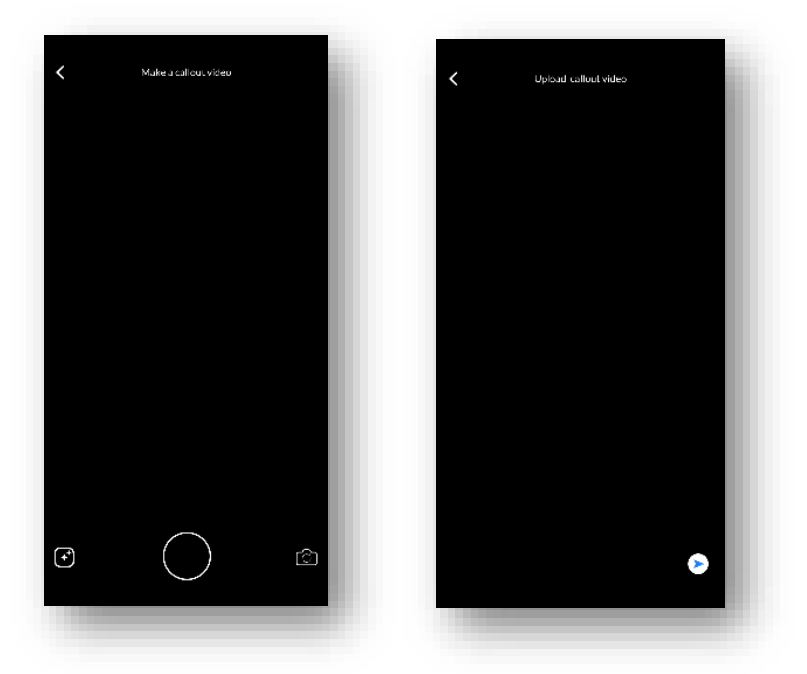

From this screen user record his callout video from device camera and press the send button then this video is added in add callout screen from where user can post this callout.

#### 1.18. Chat Screen

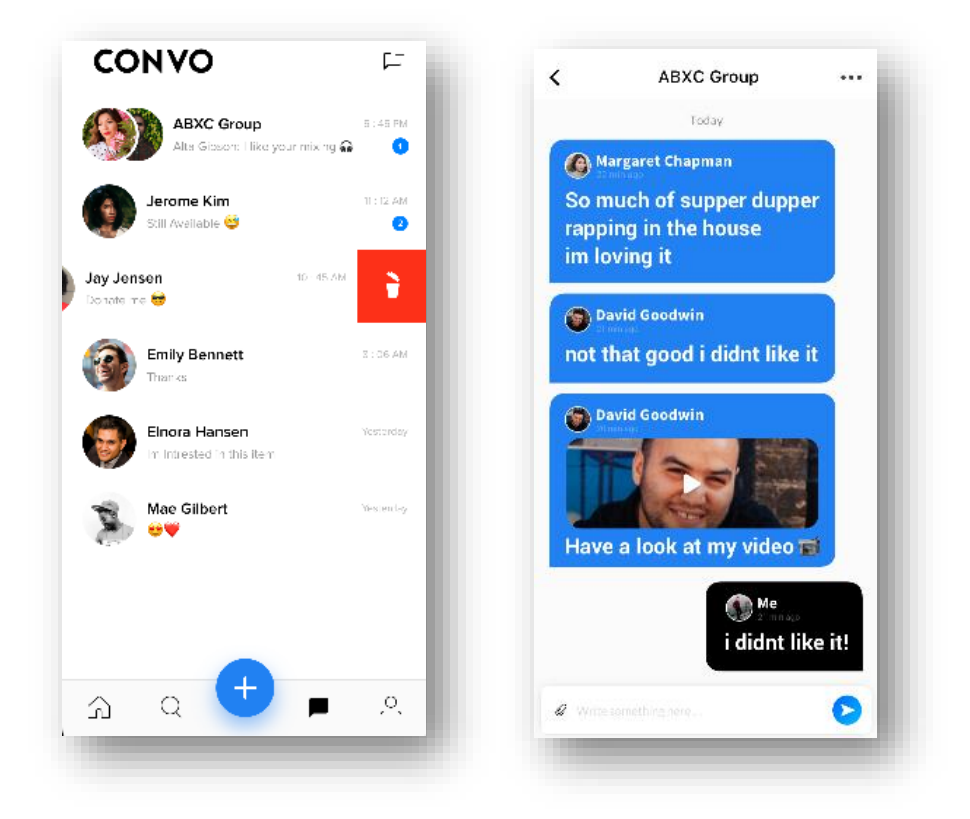

User can send messages to other users and can chat with them. All the conversation al showing on this screen. More features of this screen:

- User can send a message to a new user that is not currently in conversation screen by tapping message icon on top right, from there user can select the recipient, type message and send it then this user's conversation will also showing here in list.
- User can tap on selected user to see its full conversation
- User can make a group conversation by selecting more than one recipient when user send the message it will asked about the name of the group and then all recipients are added in the group and this group conversation will also showing there in the list
- User can swipe left on particular conversation to delete that particular conversation.

#### 1.19. User Profile

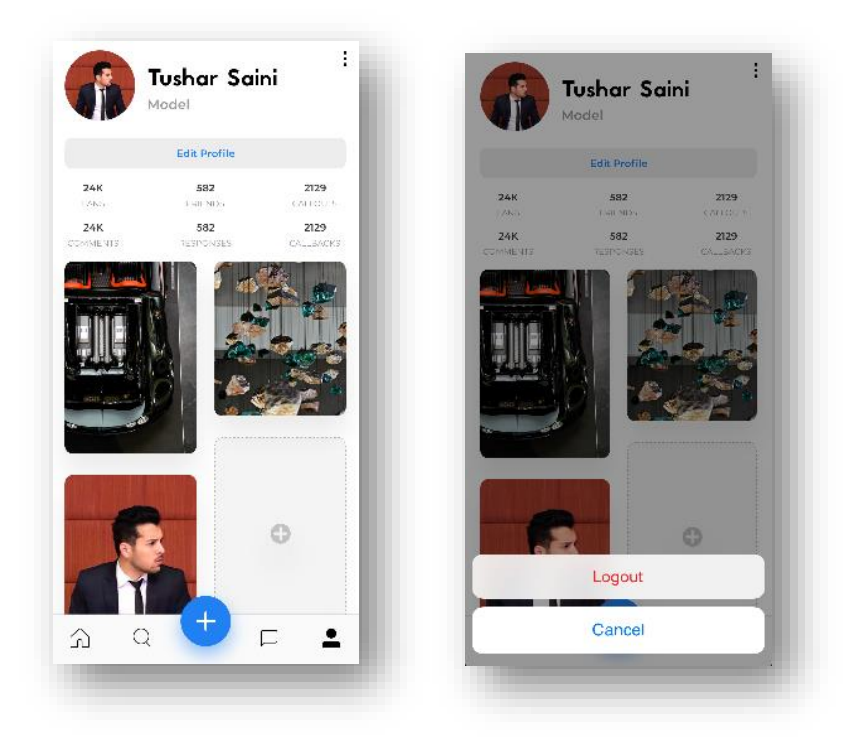

Here is the user profile screen showing the profile image and name of the user. Features of this screen are:

- User can change his profile picture, name, password by edit his profile.
- User name and image is showing on this screen
- Users profile details is showing down i.e. Total number of Fans, Friends, Callouts, Comments on his callouts, responses to his callouts and Callbacks
- Down section is showing pictures or songs posted by this user and user can add a new picture/song by tapping add buton
- By tapping on top right dots user two buttons appear from there user can logout from his profile.
- User can upgrade his profile by selecting any subscription plan to use more features of the app subscription detail is discussed in subscription section.

#### 1.20. Other User Profile

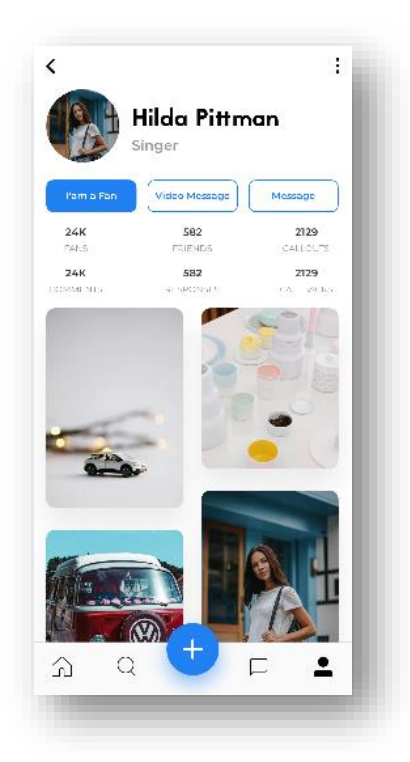

This screen will showing when a user tap on other user profile, then this screen is shown to the user. Following features of this screen:

- User can see the other user profile image and Profession
- Can see other user Total number of Fans, Friends, Callouts, Comments on his callouts, responses to his callouts and Callbacks.
- User can become a fan of the other user by tapping become a fan button.
- User can send a video message to this user by tapping Video message
- User can send a text message to this user by tapping on message button.
- Down in the section user can see all images/songs of that user.

#### 2. Subscription Plan

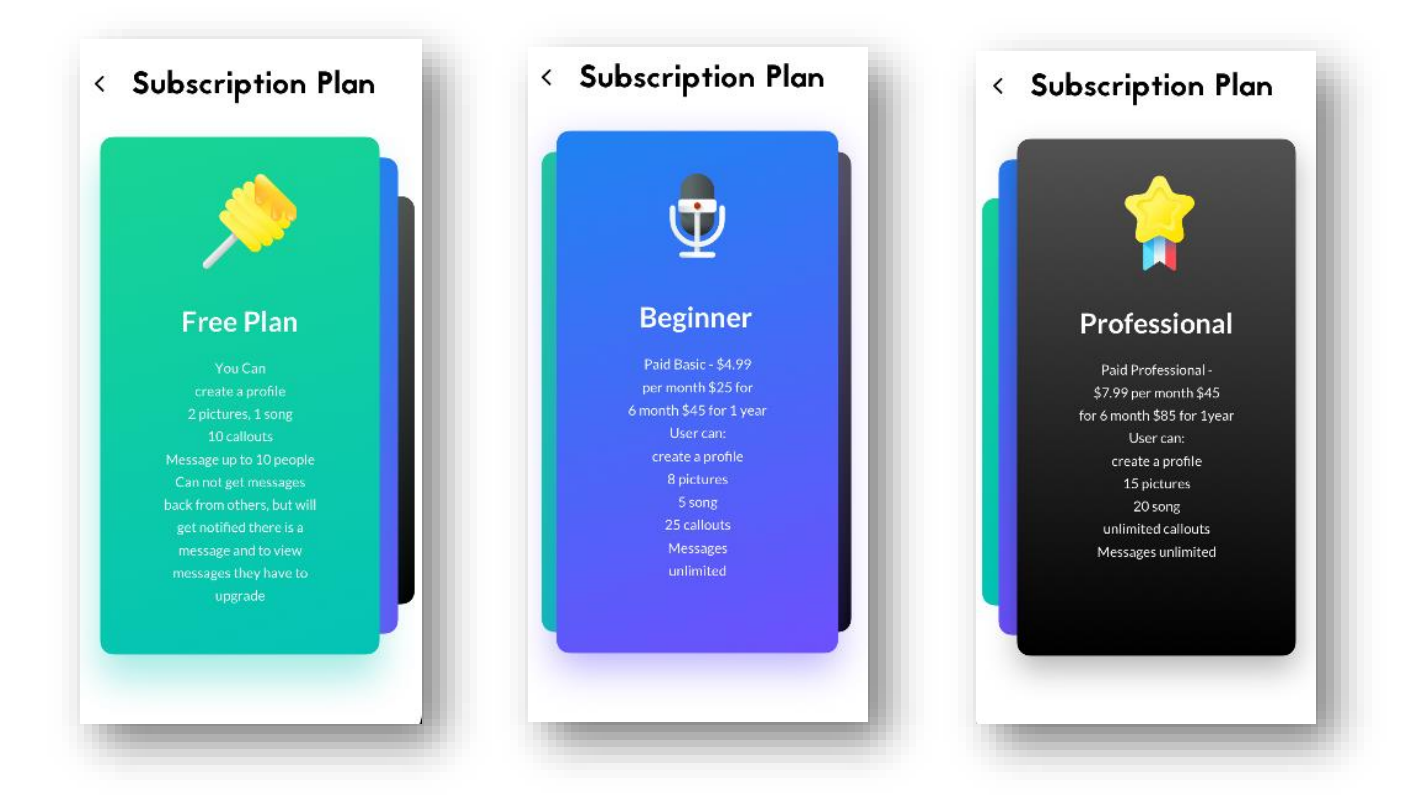

There is three kinds of subscription plan which limits number of features of user for this app which will be discussed below:

#### Free Plan:

- When user is sign up for this app user is subscribed to free plan
- User can only post 2 pictures and 1 song to its profile
- User can post only 10 callouts
- User can send message to only 10 people but free user cannot receive message from user, just user will notified about the message received
- If a user exceeds his limits of subscription plan then he has to subscribe to paid plan.

#### Beginner Plan:

- Beginner Plan charges are \$7.99 monthly, \$45 for 6 months and \$85 for 1 year.
- User can only post 8 pictures and 5 song to its profile
- User can post only 25 callouts
- User can send unlimited messages
- If a user exceeds his limits of subscription plan then he has to subscribe to more advance plan.

#### Professional Plan:

- Beginner Plan charges are \$4.99 monthly, \$25 for 6 months and \$45 for 1 year.
- User can only post 15 pictures and 20 song to its profile
- User can post unlimited callouts
- User can send unlimited messages

If a user exceeds his limits of subscription plan then he has to re-subscribe to plan.